# Alma **Resource** Sharing

Hands-On Activities Borrowing Requests (ARTEmail/Email)

Ex Libris Training Services

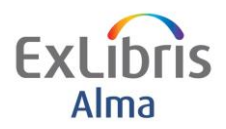

### **Table of Contents**

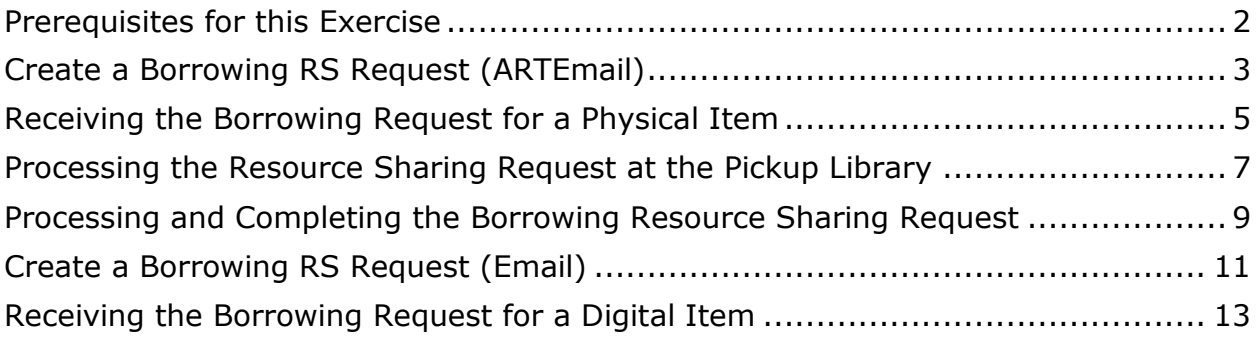

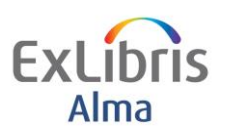

## <span id="page-2-0"></span>**Prerequisites for this Exercise**

This exercise assumes Resource Sharing Configuration is in place

It is recommended to use this in your production environment during your implementation/testing phase with your own Fulfillment Configuration.

The following Configuration is accessible to Users with appropriate Roles but please consult with your project team as necessary.

**Fulfillment > Fulfillment Configuration > Configuration Menu > Resource Sharing > Partners**

**Fulfillment > Fulfillment Configuration > Configuration Menu > Resource Sharing > Workflow Profiles**

 $2 \quad -$ 

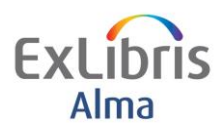

# <span id="page-3-0"></span>**Create a Borrowing RS Request (ARTEmail)**

#### **Goals of this exercise:**

- Create a Borrowing Resource Sharing Request to send to the British Library
- In this exercise we are requesting a physical item for loan

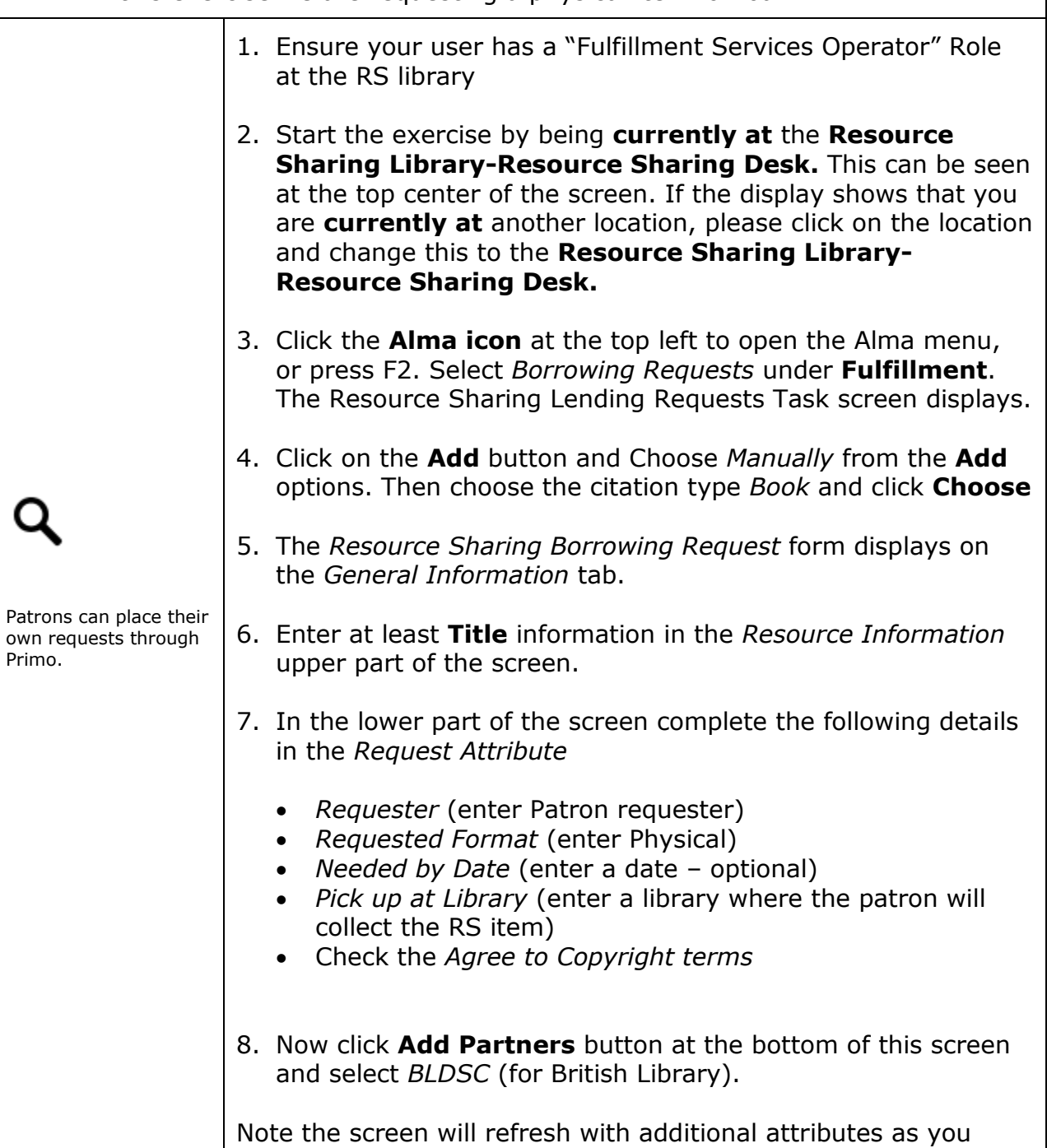

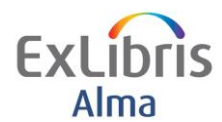

9. Now (before clicking any further buttons), click on the second tab **Parameters** at the top of the screen.

Check the **Service Codes** *BL Only Search* Choose a **Delivery format Code** from the drop down list (e.g. *Loan within 4 days*). Choose a **Customer Id** from the drop down list

10.Click the **Send** button on the right hand side. You will be returned to the Borrowing Request screen and a confirmation message displays at the top *Sent message successfully*

[The ARTEmail request has been sent to the partner]

**Prince Caspian**<br>**Book** By C S Lewis  $1 \Box$ External Identifier: TRAINING20000203 Partner: BLDSC Requester: Cheesman, Debbie Request Status: Request sent to partner Edit | Duplicate | Send | Send query to patron | Receive | Reject | Locate Resource | Recalculate Rota Assignment Note the External Identifier has been automatically populated and will go as part of the ARTEmail request. Make a note of this for the next part of the exercise. The Request status has also been populated.

4

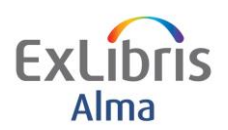

## <span id="page-5-0"></span>**Receiving the Borrowing Request for a Physical Item**

# **Goals of this exercise:** • Receive a physical item from the British Library, loan to the patron and then return the item to the British Library 1. In this exercise, the item will be received by the Resource Sharing Library and transited to the Main Library for collection by the patron. Check that you are **currently at**: **Resource Sharing Library – Resource Sharing Desk.**  This can be seen at the top center of the screen. If the display shows that you are **currently at** another location, click on the location and change to **Resource Sharing Library – Resource Sharing Desk.** 2. Open the Alma menu (F2) and choose **Receiving Items**  from the Fulfillment submenu. The *Received Items* screen opens. 3. For the request you placed, check that the **Received Format** is *Physical.* In the **External Identifier** field enter the Id you noted earlier. **Received Items** External Identifier TRAINING20000203  $OK$ 4. Click the **OK** button. A popup window will appear. 5. In **Please fill in temporary barcode** enter a barcode (e.g the numeric part of the id could be used). Select an **item policy** (to pick up configured policies), and/or enter a **Due date.**

5

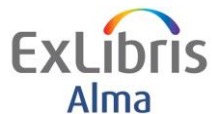

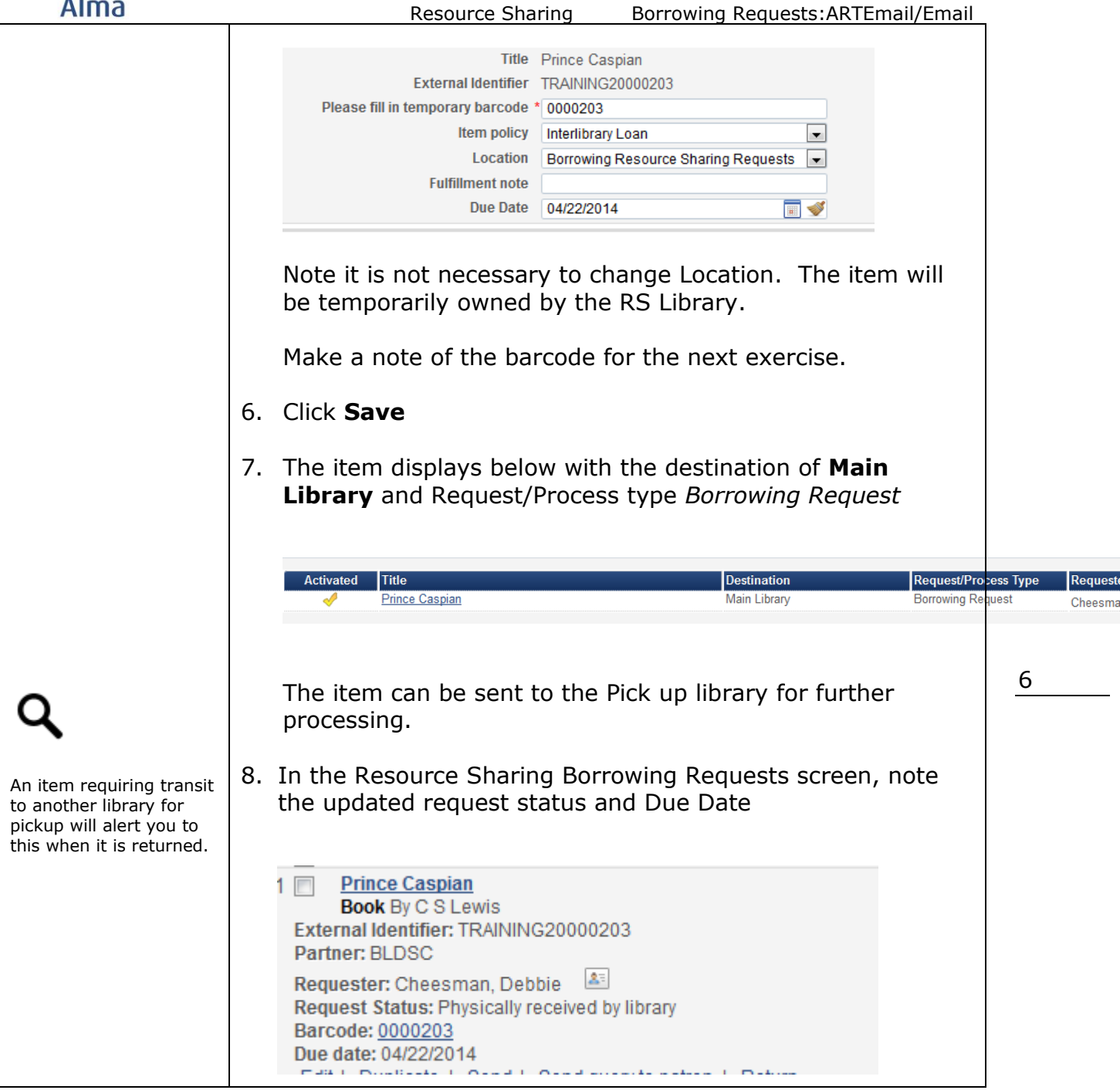

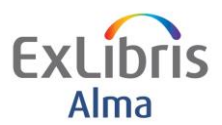

# <span id="page-7-0"></span>**Processing the Resource Sharing Request at the Pickup Library**

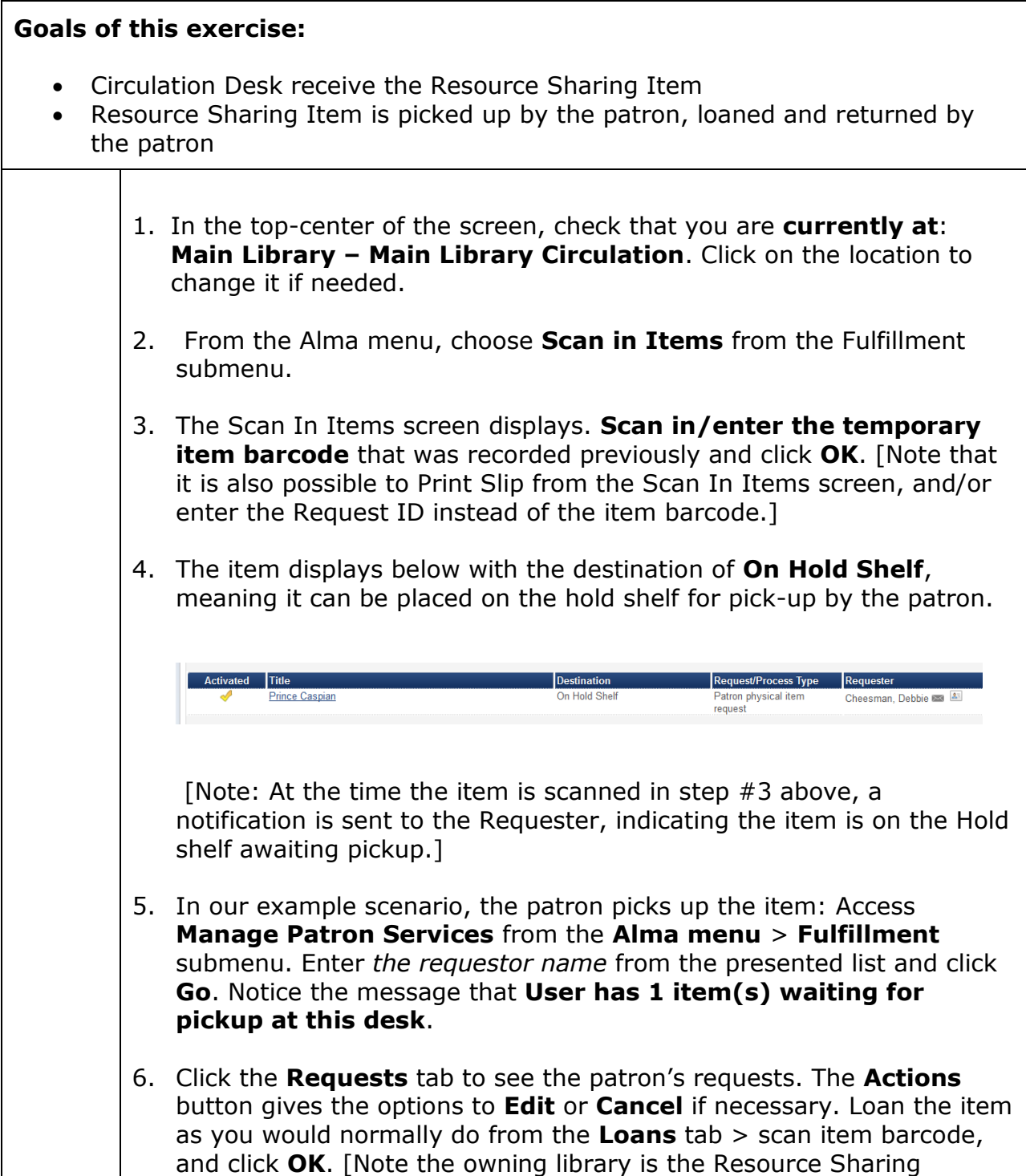

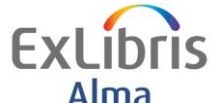

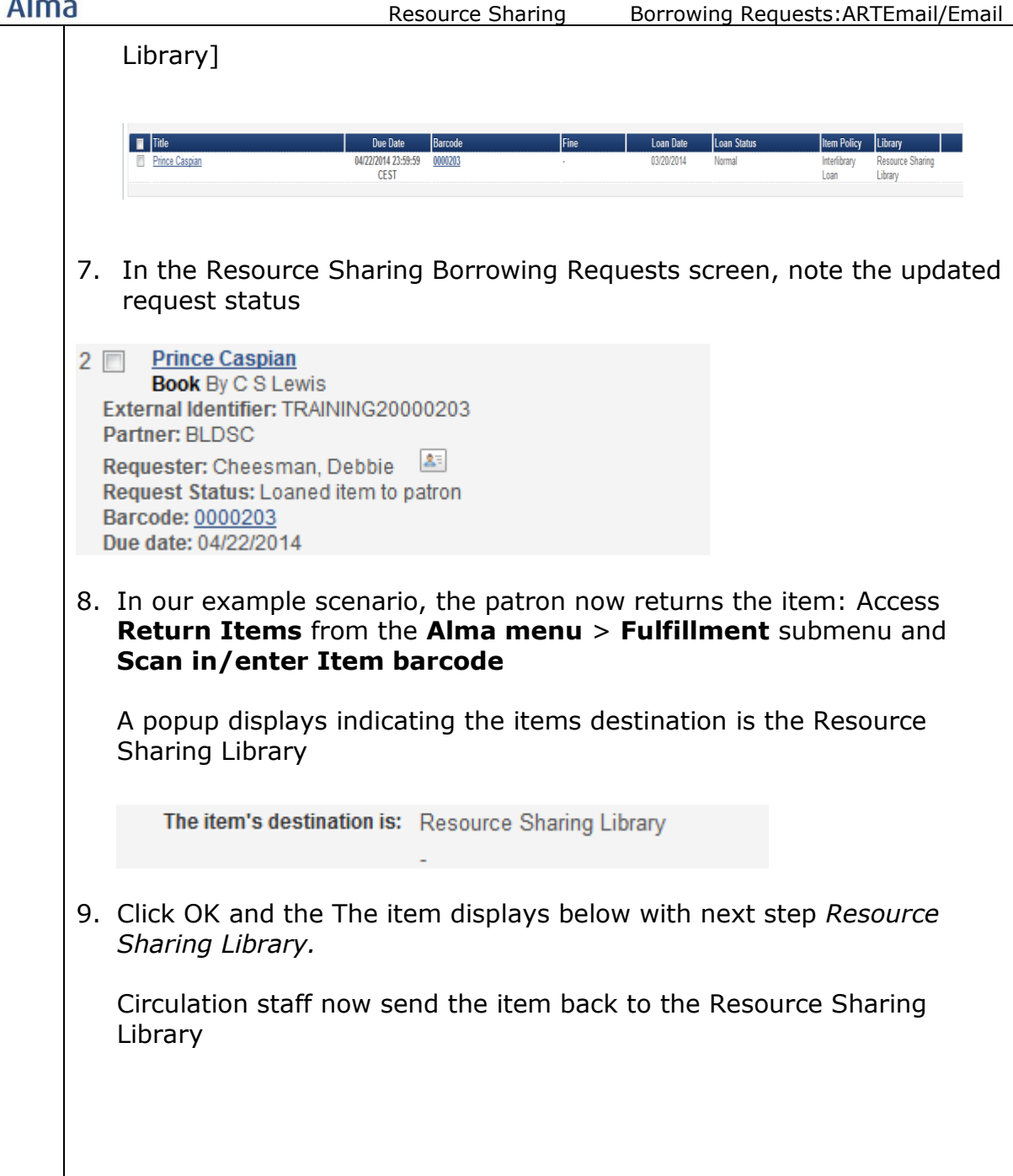

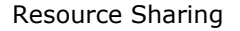

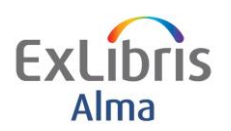

## <span id="page-9-0"></span>**Processing and Completing the Borrowing Resource Sharing Request**

#### **Goals of this exercise:**

 Once the item has been returned and sent to the RS library the Borrowing Request can be returned to the partner.

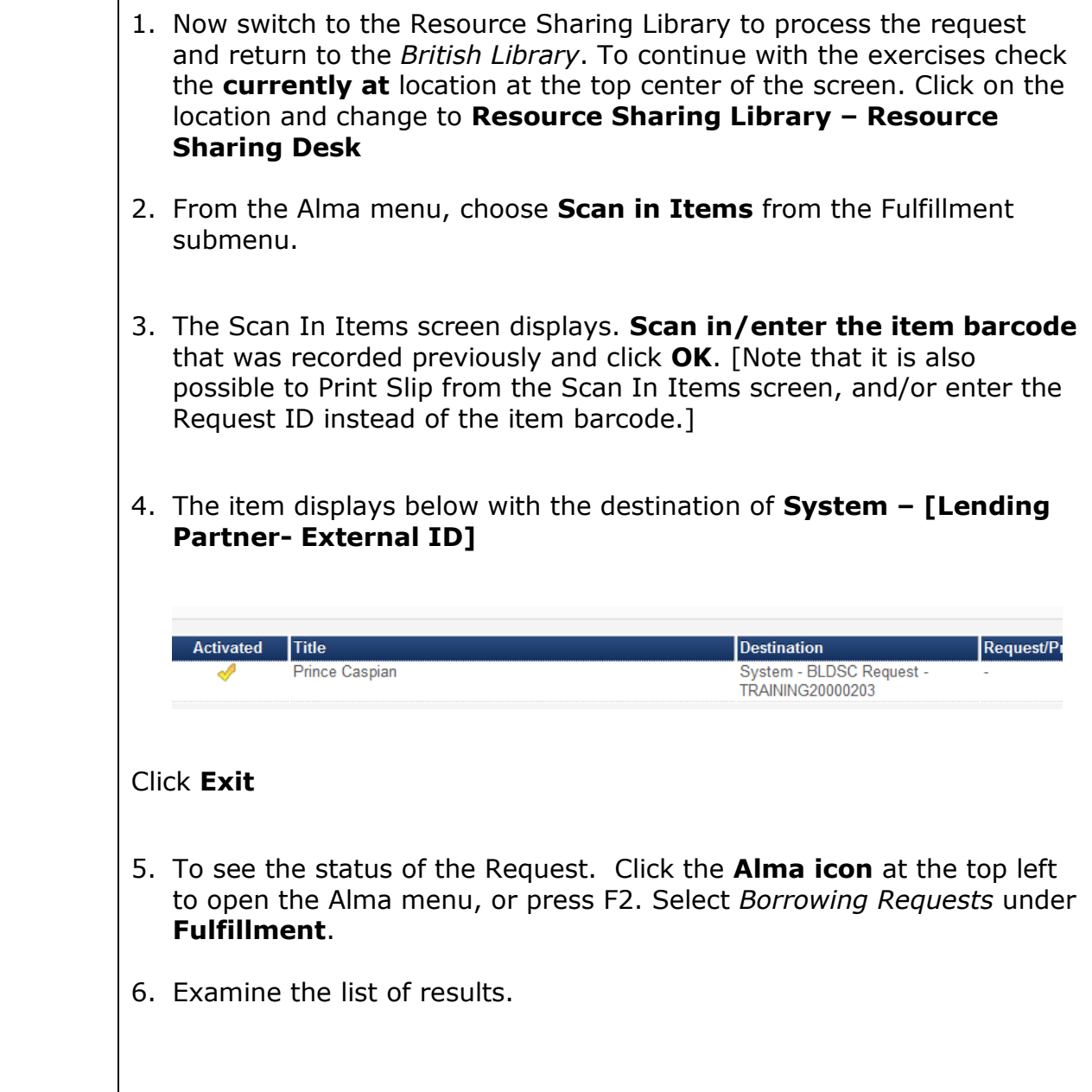

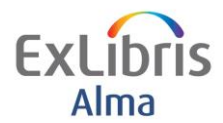

Resource Sharing Borrowing Requests:ARTEmail/Email

In this example the status is *Request Completed* (note this can be determined by configuring the borrowing workflow profile).

2 Prince Caspian **Book** By C S Lewis External Identifier: TRAINING20000203 Partner: BLDSC Requester: Cheesman, Debbie Request Status: Request Completed Barcode: 0000203 Due date: 04/22/2014

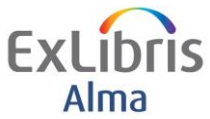

# <span id="page-11-0"></span>**Create a Borrowing RS Request (Email)**

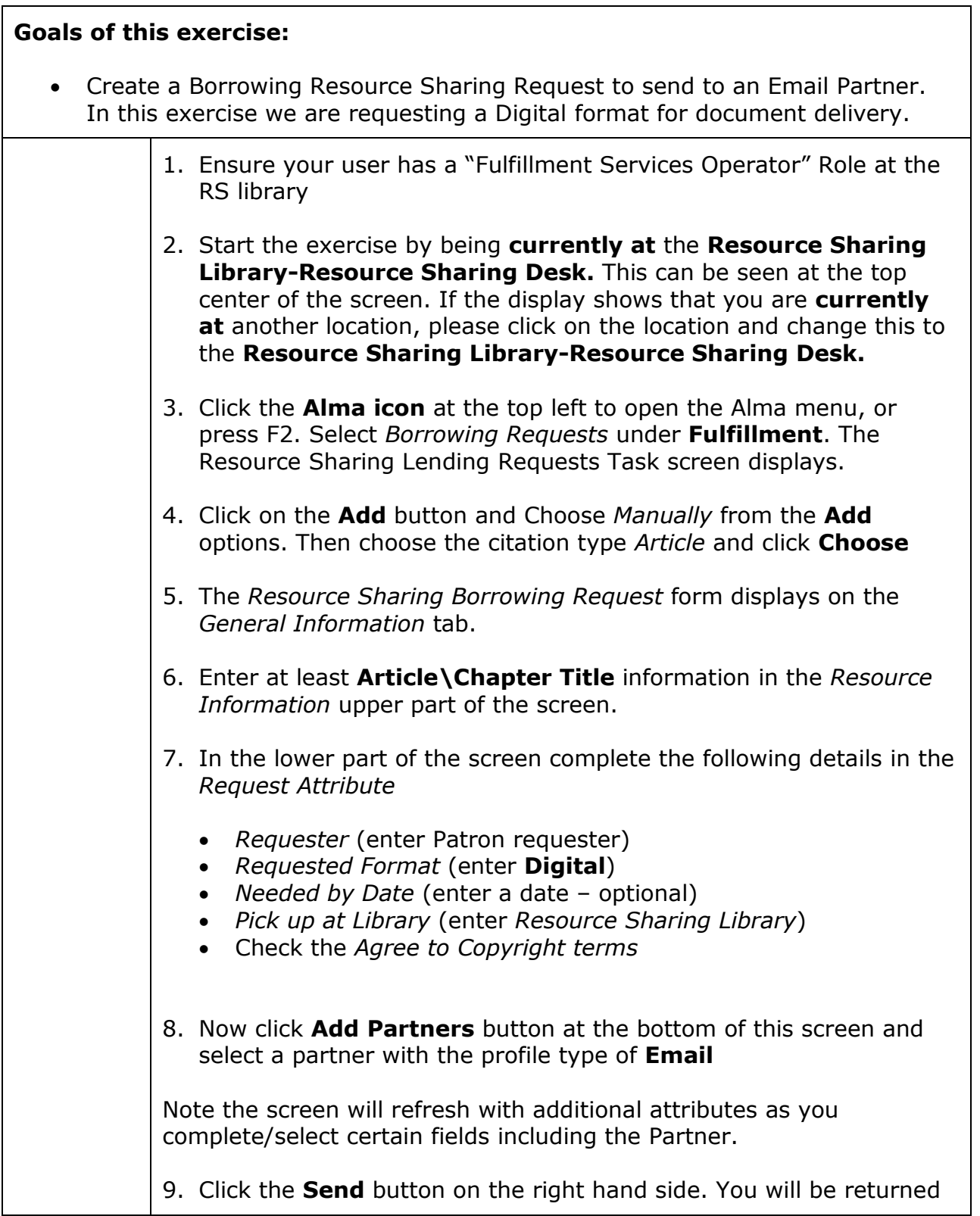

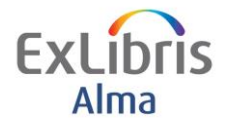

to the Borrowing Request screen and a confirmation message displays at the top *Sent message successfully*

[The request has been e-mailed to the partner]

**How to create Resource Sharing Borrowing Requests**  $1 \Box$ **Article** External Identifier: TRAINING20000301 Partner: AB/C-1 University of Wales Requester: Cheesman, Debbie Request Status: Request sent to partner

Note the External Identifier has been automatically populated and will go as part of the email request. Make a note of this for the next part of the exercise. The Request status has also been populated.

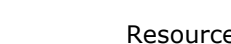

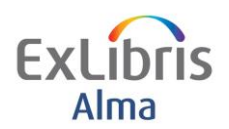

## <span id="page-13-0"></span>**Receiving the Borrowing Request for a Digital Item**

#### **Goals of this exercise:**

Receive a digital format from the email partner and complete the request

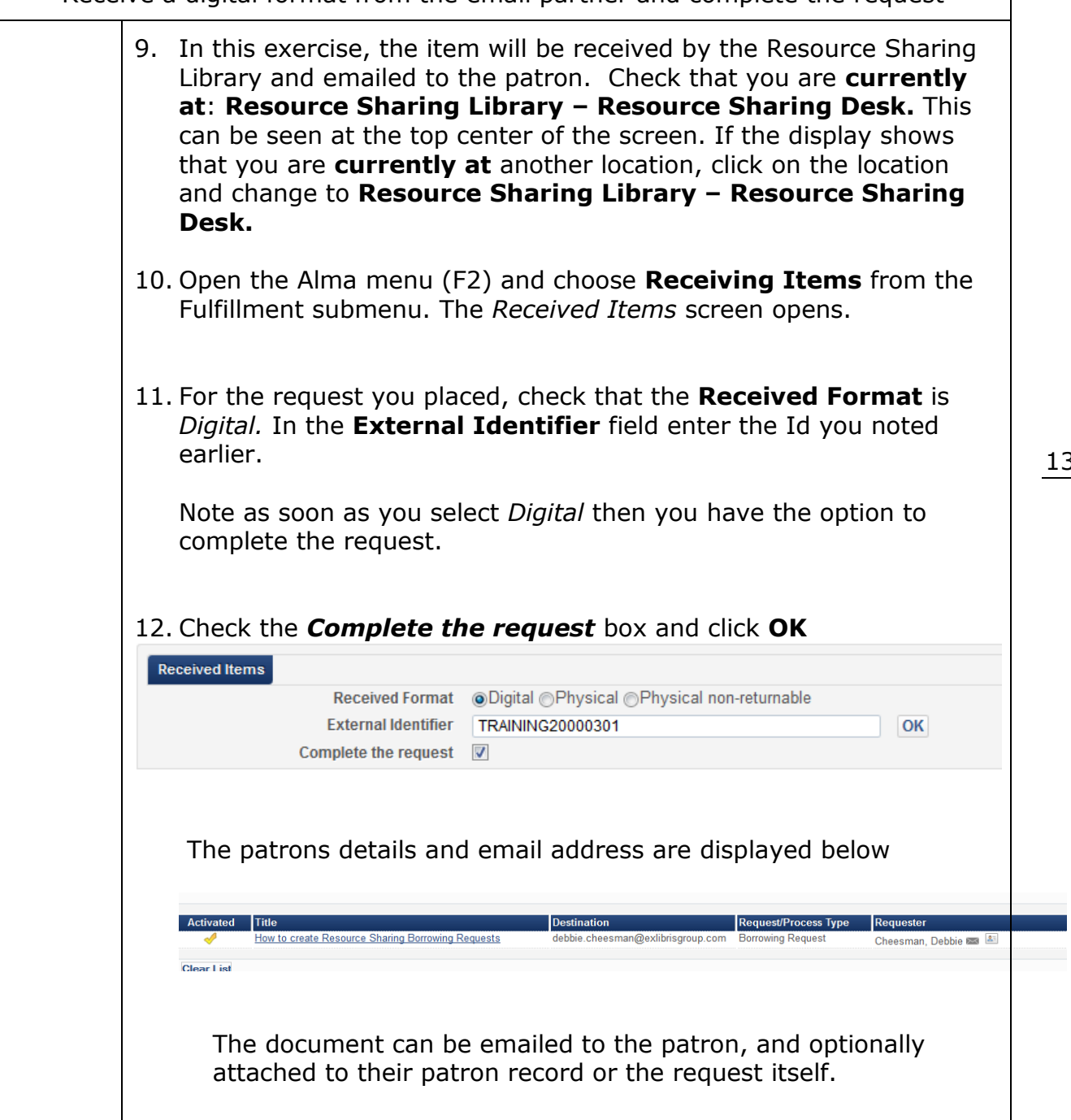

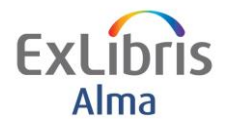

Resource Sharing Borrowing Requests:ARTEmail/Email

#### 13. In the Resource Sharing Borrowing Requests screen, note the Request Status is *Request Completed*

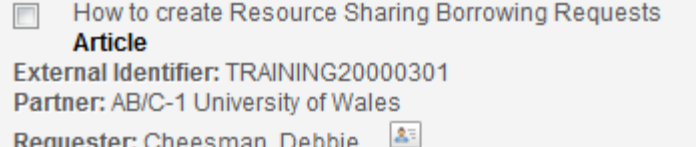

Request Status: Request Completed Value Concert Constant County